$\hat{\mathbf{X}}$  CARRIER REFERENCE GUIDE How to Submit Local Service Requests Using Bandwidth

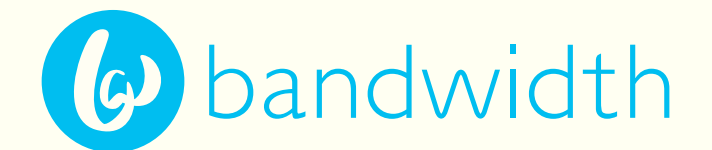

## *Supported browsers - Firefox, Chrome, MS Edge*

The first thing to do is log in to the Bandwidth Phone Numbers Dashboard. If you don't have a login or need some help, just submit a ticket by emailing [portouts@bandwidth.com](mailto:portouts@bandwidth.com) and we'll get you set up.

Bandwidth Phone Numbers Dashboard [dashboard.bandwidth.com](http://dashboard.bandwidth.com)

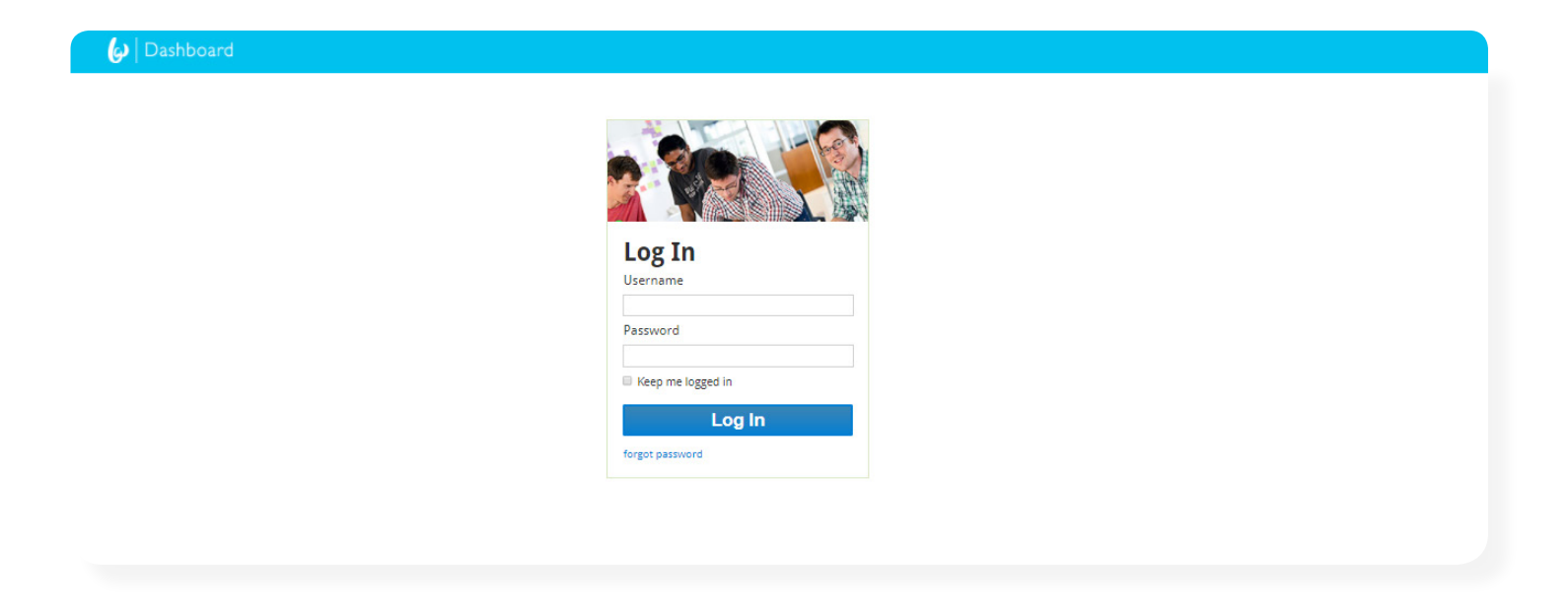

Once you log in, just hover over "Orders" and click "Submit an LSR." This will start your port-out request. **2**

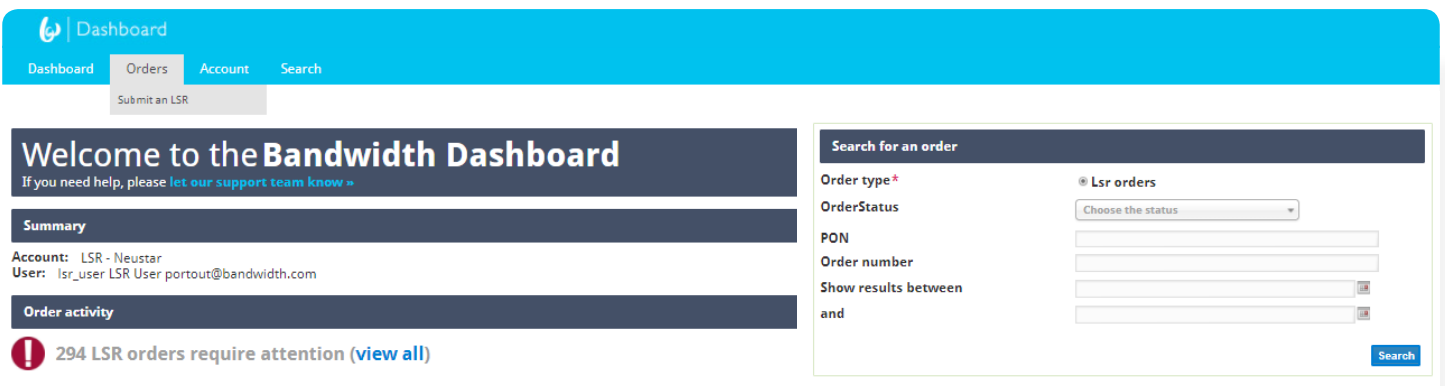

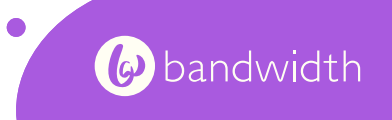

Fill out all the fields you can, but if you aren't able to do all of them, just focus on the ones that are required and marked with \*. Those fields are: **3**

**Telephone numbers to port out**: List all the phone numbers you'd like to port. Each number should be on a separate row with no dashes or spaces, and only the 10 digits of the number are needed, without the country code. (i.e. 5558675309).

**PON –** The Port Order Number or Purchase Order Number is the PON you will use to track the ordertypically something generated in your (gaining carrier) system. This is NOT a telephone number.

**SPID –** The Service Profile Identifier is the alphanumeric, 4 digit ID of your company (gaining carrier SPID)

**Port type –** Are you porting all the phone numbers from the Bandwidth customer's account or just some of them? Select "full" if all numbers on the account are porting or "partial" if you're only moving some.

**Desired Activation Date -** Specify when you'd like to have the numbers activated. We will try to honor requested due dates as often as possible but the FOC dates are determined by our automated port out system.

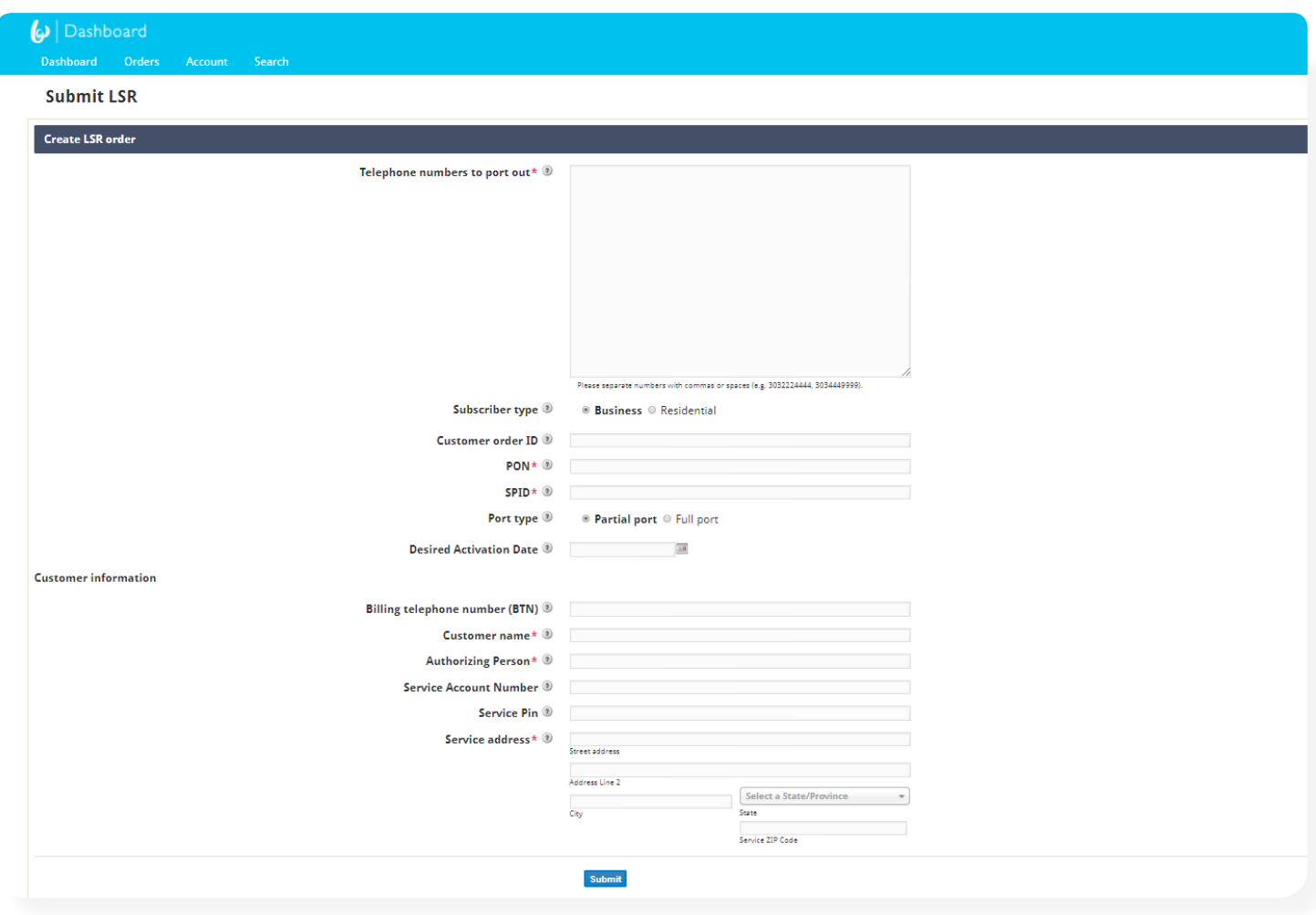

Just click **Submit** when you're ready.

**4**

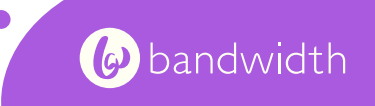

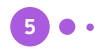

You should see "Order Successful." And you can view your order details by clicking the "view order" link.

## **Dashboard** Dashboard Orders Account Search

Order successful

Thank you! Your order has been submitted. view order »

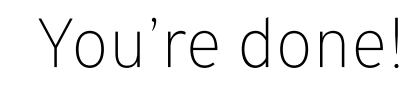

but read on to learn how to search for and view your other orders.

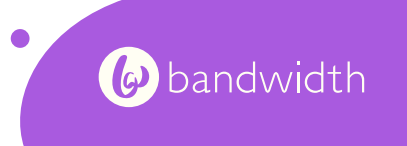

To search for another order, or return to this order later to view status, hover over "Search" in the top menu and select "Orders." **1**.

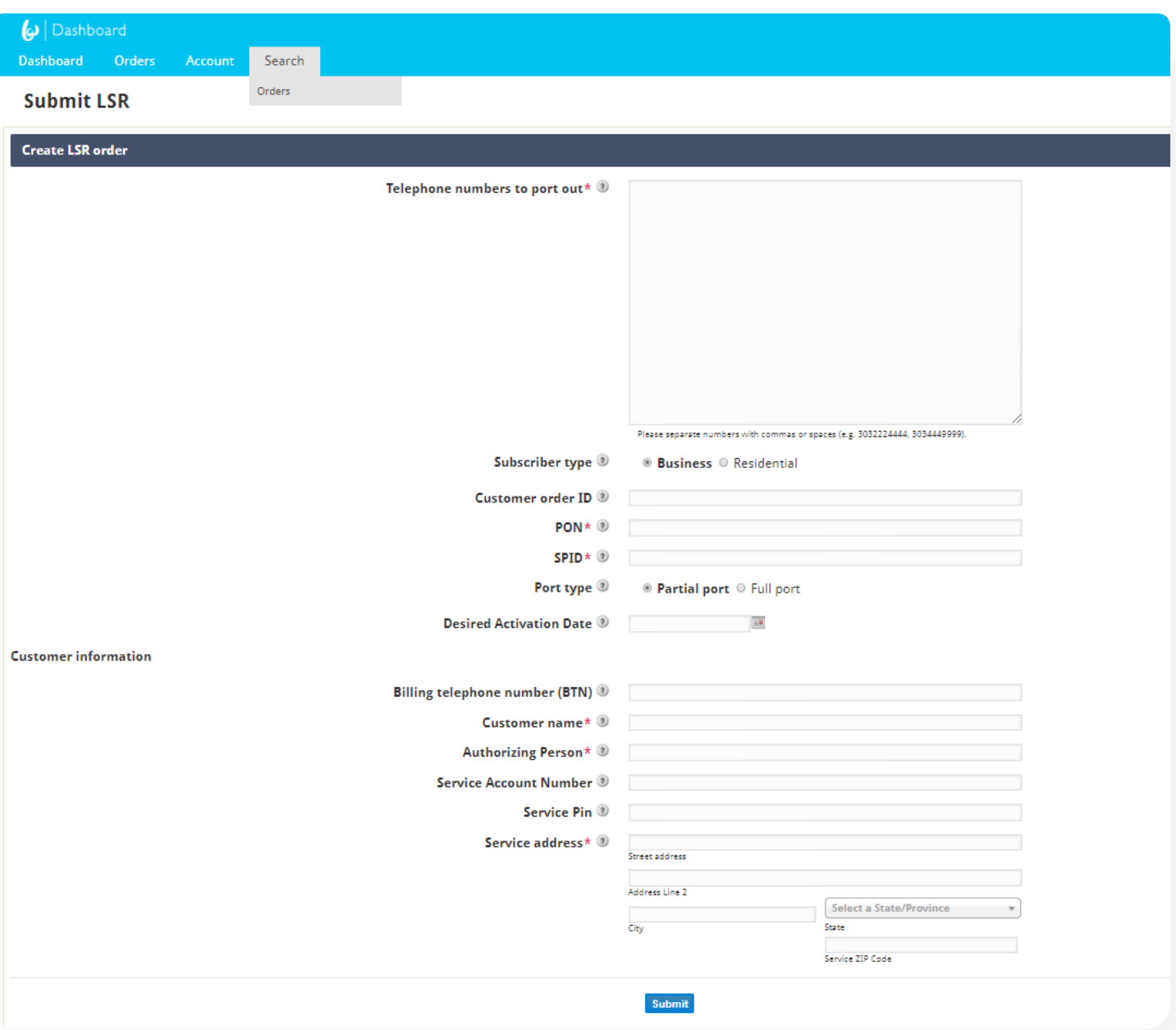

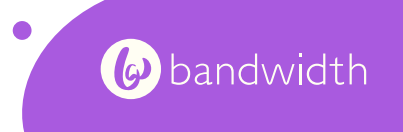

**2) ● •** Select "LSR" as the order type, fill out any other critera you desire (like PON, TN, etc.) and the sequent that  $\frac{1}{2}$ and then click "Search."

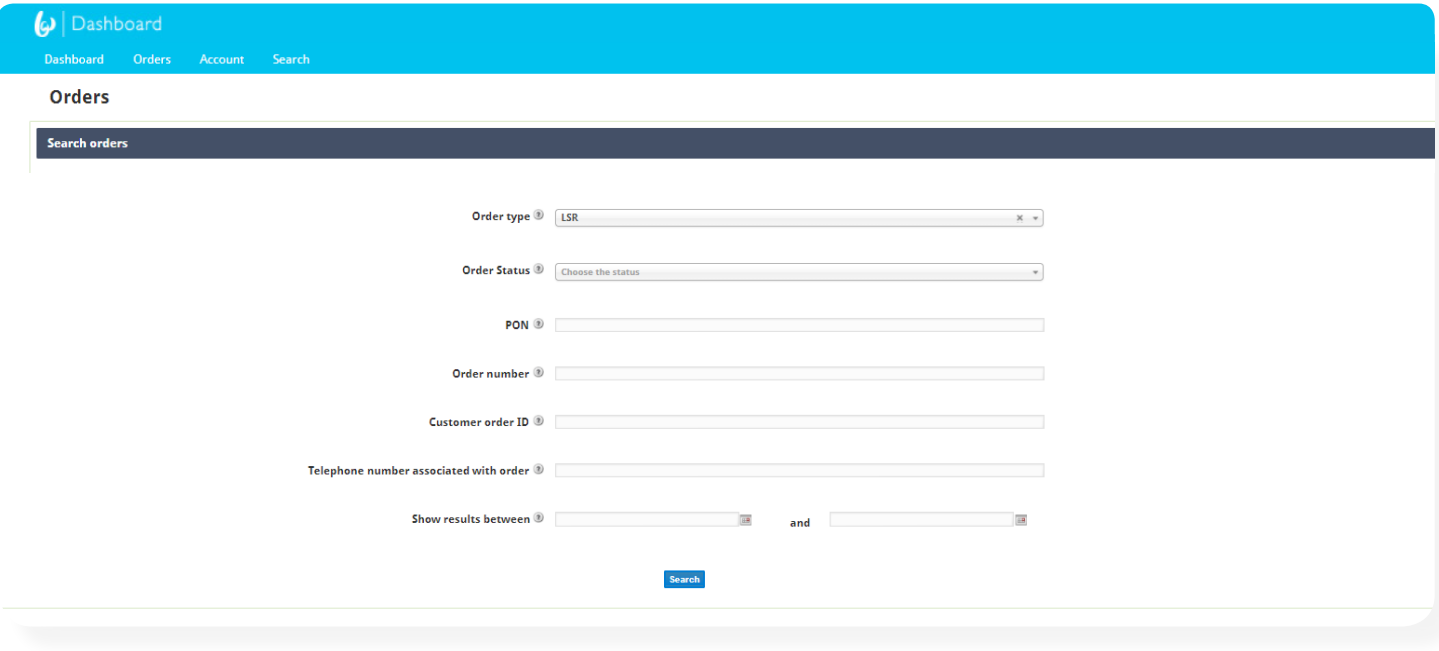

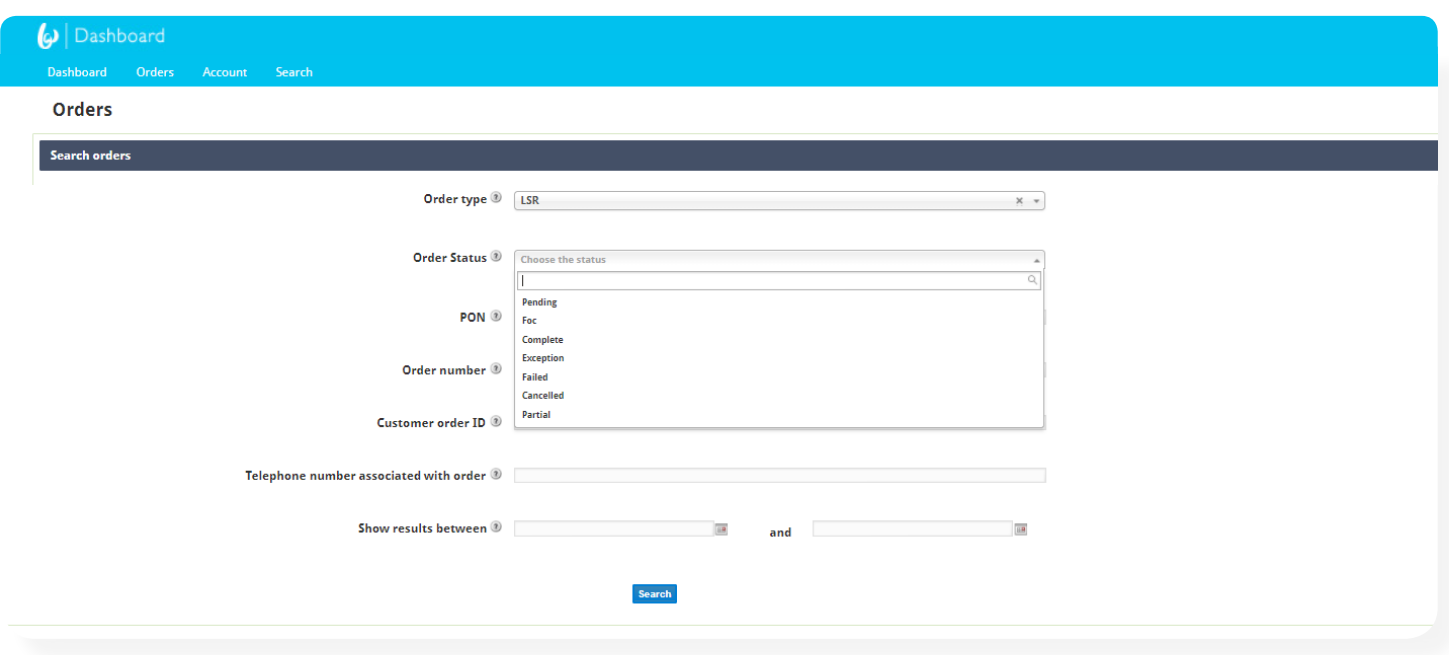

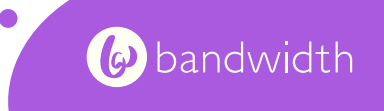

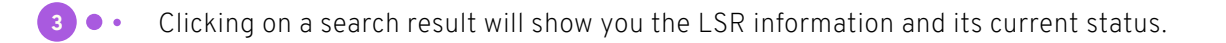

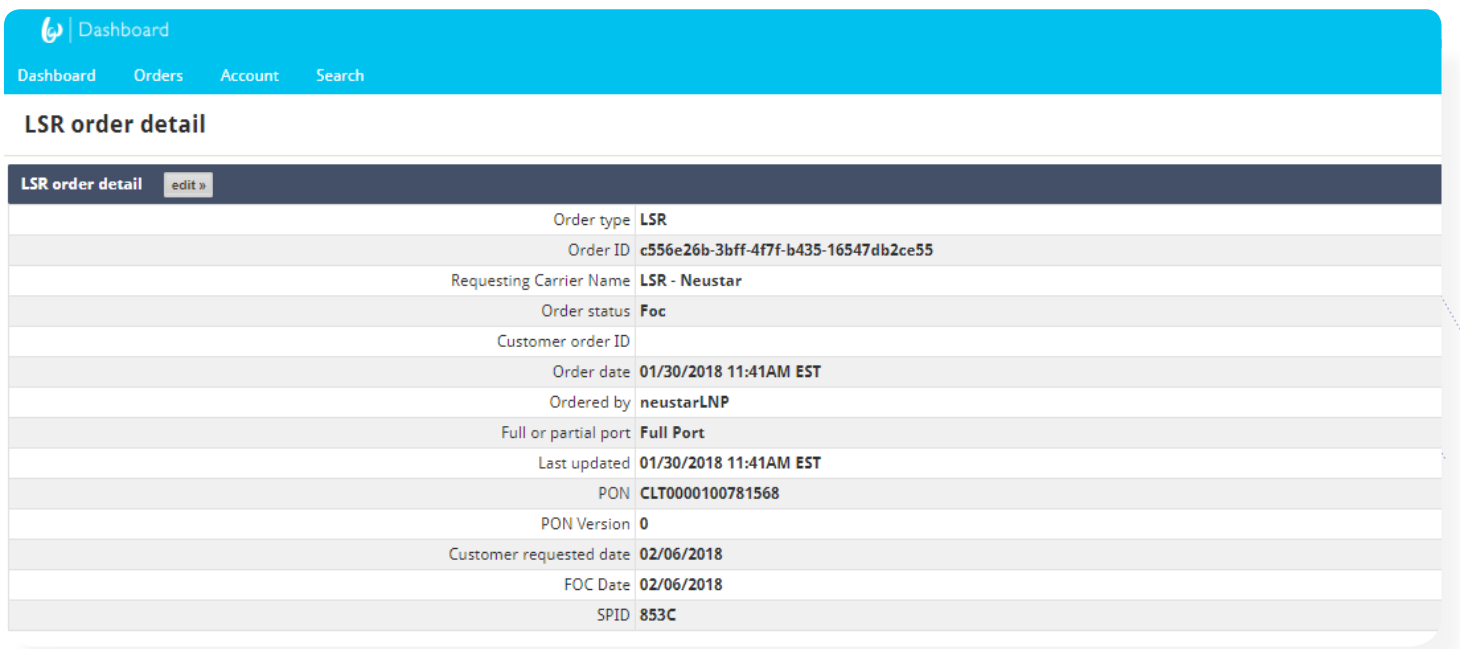

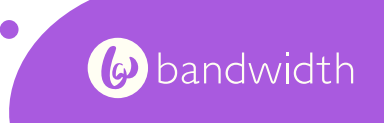